## **AET Mobile for Students**

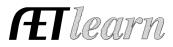

**Purpose:** The purpose of this guide is to outline how to access AETmobile for students and important features to keep records on the move!

Step 1: Access https://m.theaet.com - on your mobile device

**Step 2: Save to your mobile device "home screen" –** adds the AET icon to your homescreen for easier access

Ē

icon to your homescreen for easier access

For IPhone users:

Step 3: Login using SAME credentials as the main site:

- Student use:
- (1) State+Chapter ID (TX1234)
- Username (BSmith) for "Bill Smith"
- Password initially your username or your edited password

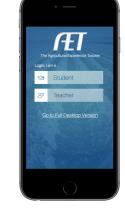

## **Step 4: Start Using AET Mobile for Students** – Key features are:

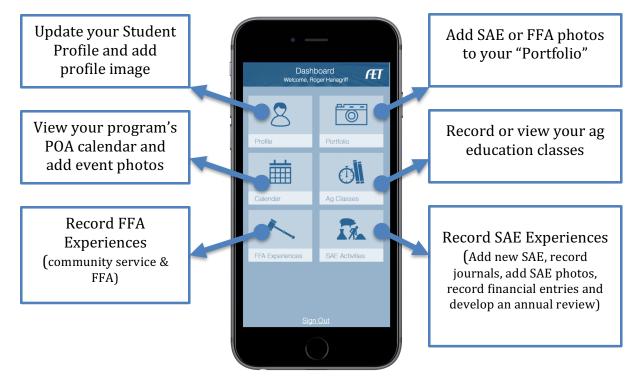